# **Guideline Regarding the Submission of Forms**

This document will guide you regarding the submission of Following form available in the Various Tariff Heading.

Only that taxpayer who are registered in respective tariff headings will be enabled to e-File this Form online, by using following screens, after entering the details of witness, as required in the following Forms:

- Forms-B
- Forms-C
- Form-G
- Form- I
- Form-L
- Form -S
- Any other relevant form

#### **Please follow below steps to successfully file the respective form:**

#### **Table of Content:**

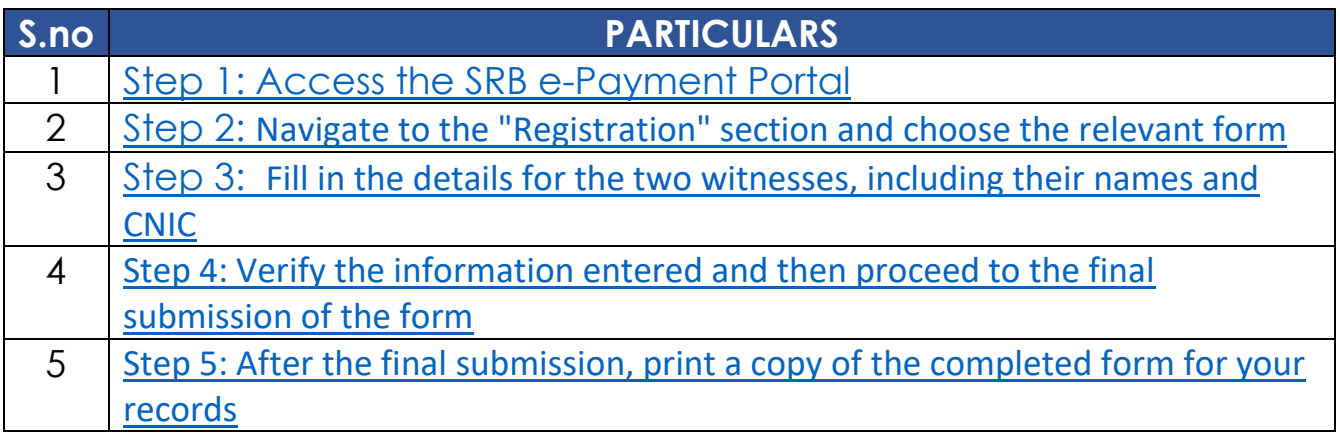

<span id="page-0-0"></span>Step 1: Access SRB e-Payment Portal

Open your web browser and navigate to the SRB e-Payment portal at [\(https://e.srb.gos.pk/\).](file:///C:/Users/LENOVO/AppData/Local/Microsoft/Windows/INetCache/Content.Outlook/BT77A2YH/(http:/www.srb.gos.pk))

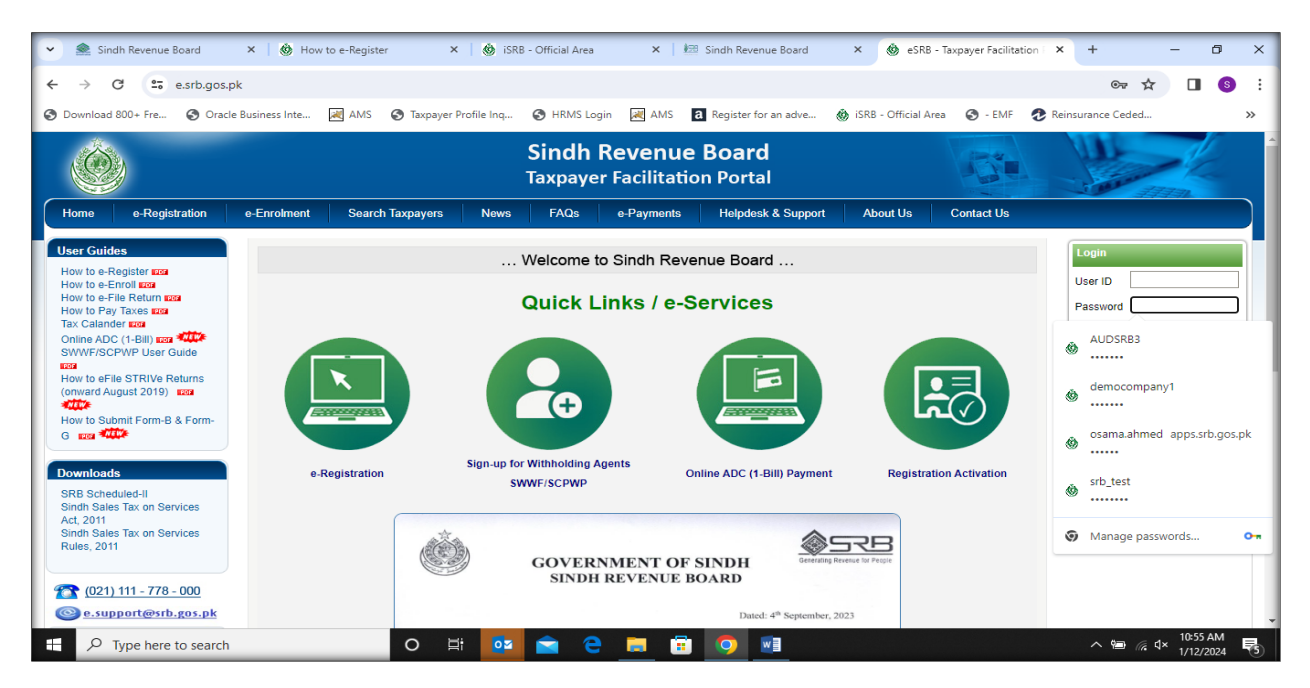

On the portal's landing page, locate and click on the "e-Payments" tab.

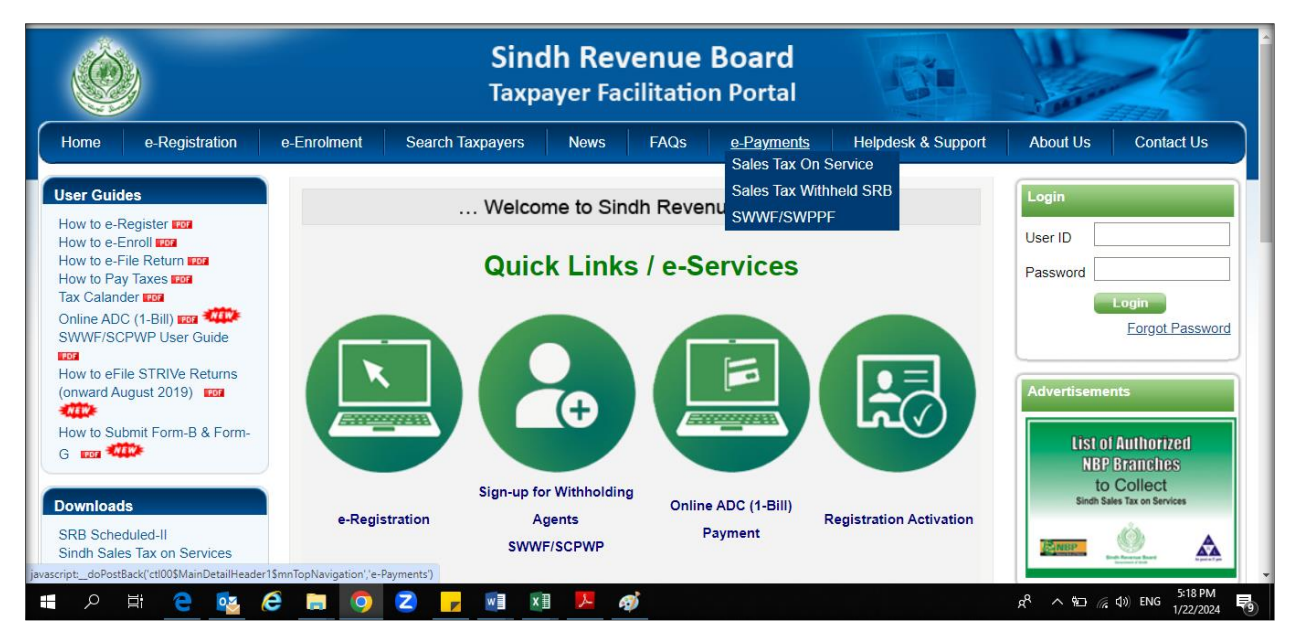

### <span id="page-2-0"></span>Step 2: [Navigate to the "Registration" section and choose the relevant form](#page-2-0)

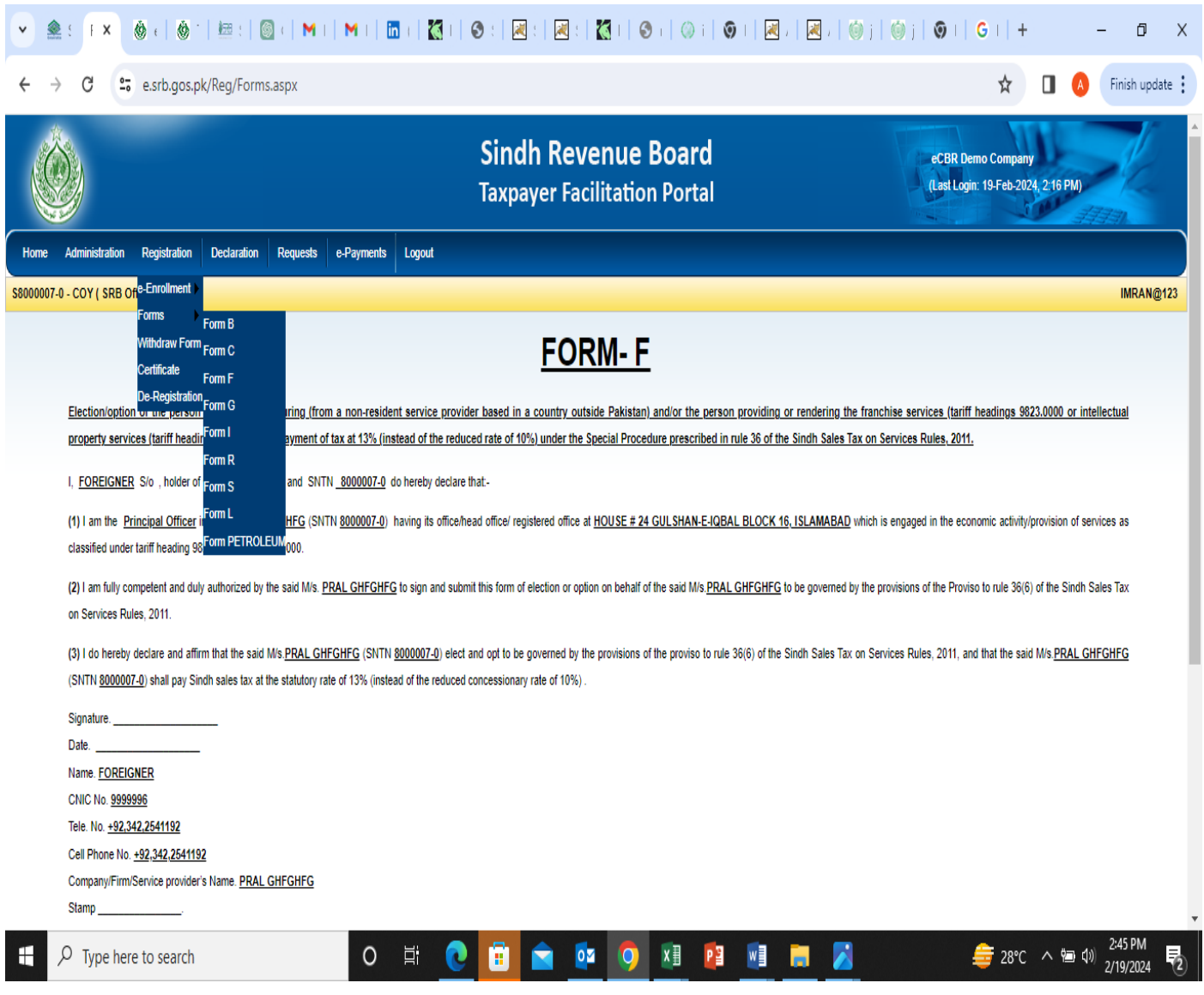

### <span id="page-3-0"></span>Step 3: Fill in the details for the **two witnesses**, [including their names and CNIC](#page-3-0)

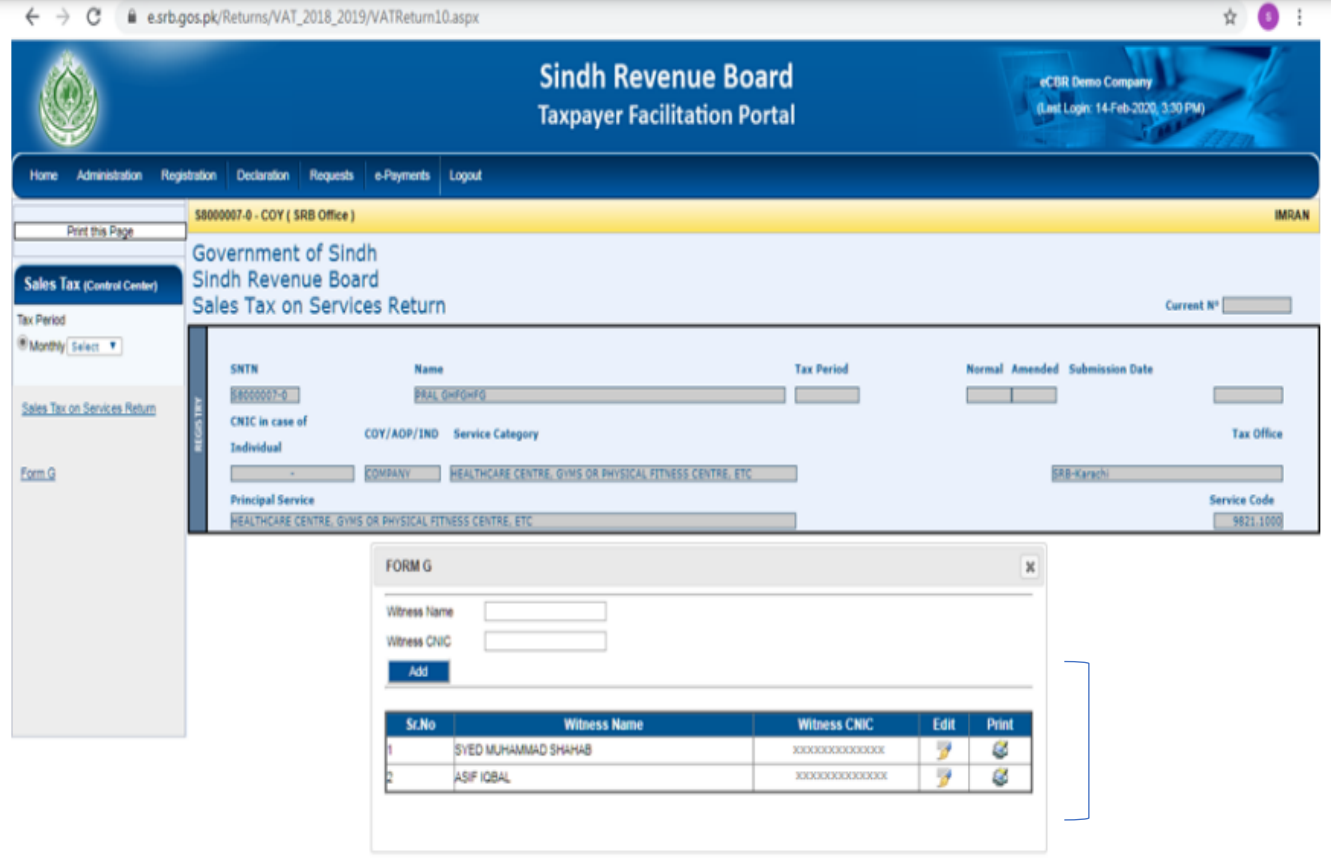

<span id="page-4-0"></span>Step 4: First **Verify** the information entered and **then** proceed to the final submission of the form.

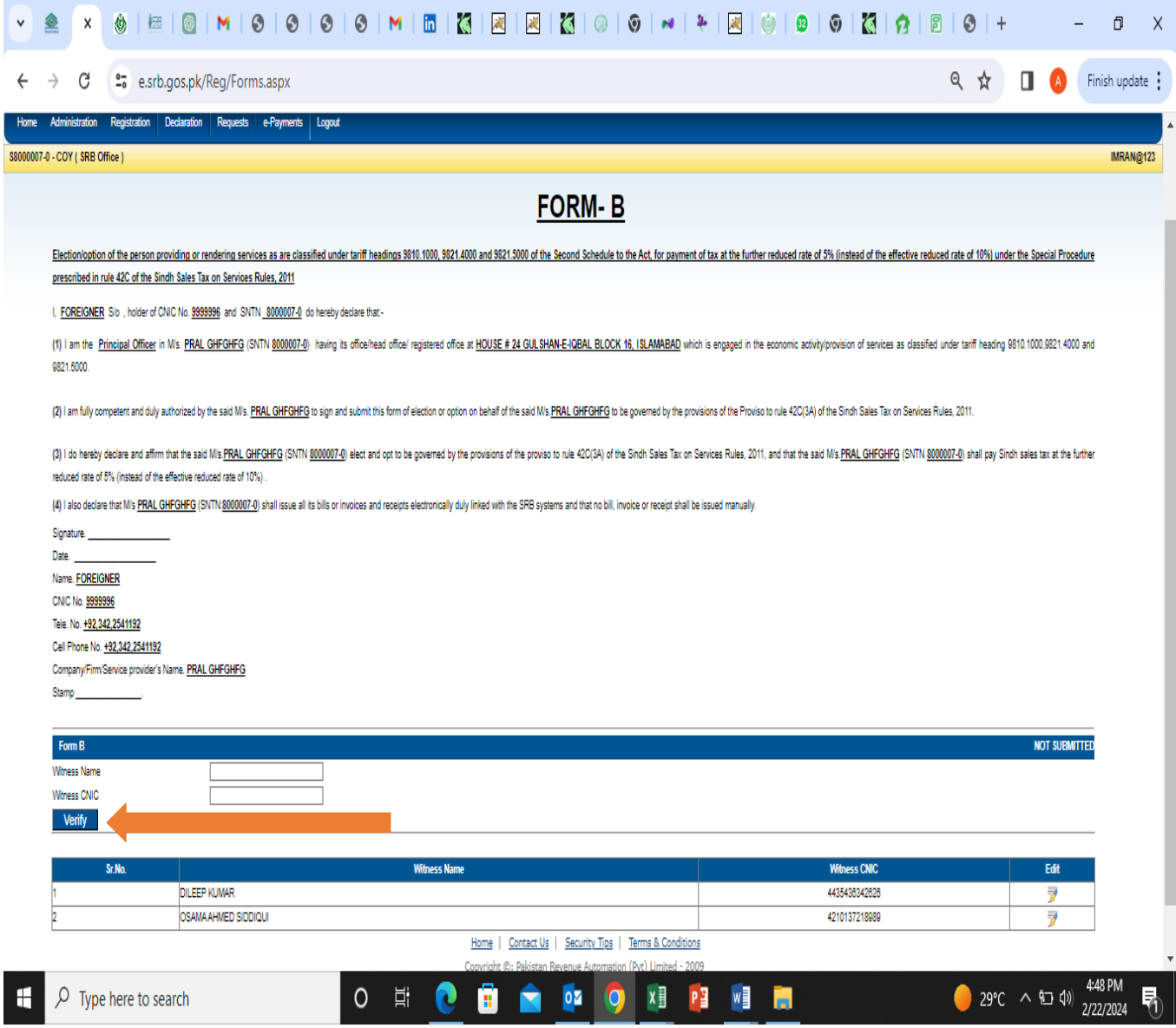

## <span id="page-5-0"></span>Step 5: After the final submission, print a copy of the completed form for [your records.](#page-5-0)

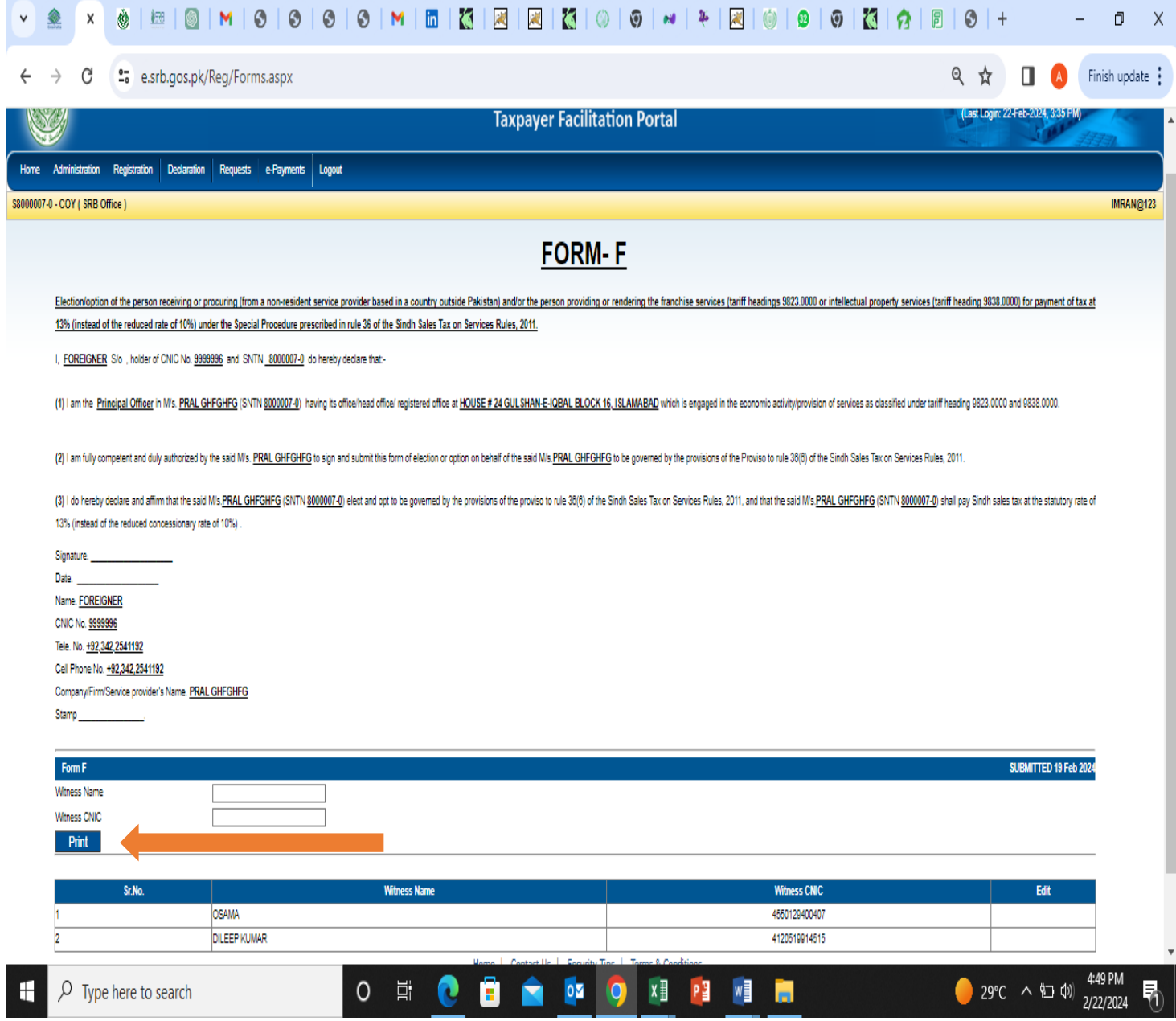